# **Panasonic**®

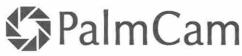

Digital Camera

# **Operating Instructions**

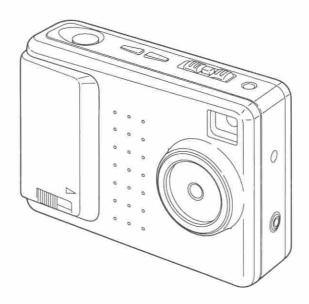

# PV-DC1080

For assistance, call 1-800-272-7033.

Please read these instructions thoroughly before operating this product.

# Things You Should Know

### Thank you and congratulations

on your purchase of this state of the art Panasonic Digital Camera. This product has been manufactured and tested to Panasonic's highest standards to give you the best in performance and reliability. Save this operating instruction manual as an operating and information guide.

**Date of Purchase Dealer Purchased From** Dealer Address Dealer Phone No. Model No. Serial No.

### Unpack your Digital Camera

Please confirm that the following items are packed in the Digital Camera box. They are provided to help you use or set up your Digital Camera.

1pc. Digital Camera (PV-DC1080)

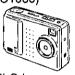

1pc. Digital Camera Station (LSSQ0133)

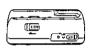

1pc. AC Adaptor (LSSQ0134)

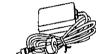

1pc, Ni-Cd Battery Pack (PV-BPN10)

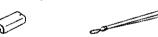

1pc. Neck Strap (LSFC0004)

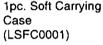

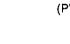

1pc. Detachable Flash Unit (PV-DF18)

1pc. Video Cable (LSJA0184)

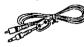

1pc. PC Connection Cable for Windows (LSJA0185, or LSJA0190)

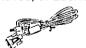

1pc. PC Connection Cable Adaptor for Macintosh (LSJA0147, LSJA0151, or LSJA0152)

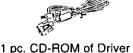

Software for Windows 95

1 pc. 2MB CompactFlash Card (LSFA0005)

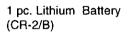

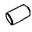

and Macintosh

Microsoft, Windows, and Windows 95 are registered trademarks of Microsoft in the United States and other countries.

Macintosh is a registered trademark of Apple Computer Incorporated.

CompactFlash is a trademark of SanDisk Corporation.

All product/brand names are trademarks or registered trademarks of the respective holders.

# Information

Note: This equipment has been tested and found to comply with the limits for a Class B digital device, pursuant to Part 15 of the FCC Rules. These limits are designed to provide reasonable protection against harmful interference in a residential installation. This equipment generates, uses and can radiate radio frequency energy and, if not installed and used in accordance with the instructions, may cause harmful interference to radio communications. However, there is no guarantee that interference will not occur in a particular installation. If this equipment does cause harmful interference to radio or television reception, which can be determined by turning the equipment off and on, the user is encouraged to try to correct the interference by one or more of the following measures:

- Reorient or relocate the receiving antenna.
- -- Increase the separation between the equipment and receiver.
- Connect the equipment into an outlet on a circuit different from that to which the receiver is connected.
- -- Consult the dealer or an experienced radio/TV technician for help.

FCC Warning: To assure continued FCC compliance, use only the provided shielded interface cable with ferrite cores when connecting digital camera station to computer. Also, any unauthorized changes or modifications to this equipment could void the user's authority to operate.

#### **Declaration of Conformity**

Model Number : Trade Name : PV-DC1080 Panasonic

Responsibility Party:

Matsushita Electric Corporation of America

Address:

One Panasonic Way Secaucus New Jersey 07094

Telephone Number: 1-800-211-PANA (7262)

This device complies with Part 15 of the FCC Rules. Operation is subject to the following two conditions: (1) This device may not cause harmful interference, and (2) this device must accept any interference received, including interference that may cause undesired operation.

### Precautions

#### **USE & LOCATION**

- TO AVOID SHOCK HAZARD ... Your Digital Camera and power supply should not be exposed to rain or moisture. Do not connect the power supply or operate your Digital Camera if it gets wet. Your Digital Camera has been designed for outdoor use, however it is not designed to sustain direct exposure to water, rain, sleet, snow, sand, dust, or a direct splashing from a pool or even a cup of coffee. This action could permanently damage the internal parts of your Digital Camera. Do not attempt to disassemble this unit. There are no user serviceable parts inside. Unplug your Digital Camera from the power supply and have it serviced.
- DO NOT AIM YOUR DIGITAL CAMERA AT THE SUN OR OTHER BRIGHT OBJECTS.
- DO NOT EXPOSE YOUR DIGITAL CAMERA TO EXTENDED HIGH TEMPERATURE ... Such as, in direct sunlight, inside a closed car, next to a heater, etc... This action could permanently damage the internal parts of your Digital Camera.
- AVOID SUDDEN CHANGES IN TEMPERATURE ... If the unit is suddenly moved from a cold place to a warm place, moisture may form inside the unit.
- DO NOT LEAVE YOUR DIGITAL CAMERA OR THE POWER SUPPLY TURNED ON WHEN NOT IN USE.
- STORAGE OF YOUR DIGITAL CAMERA ... Store and handle your Digital Camera in a manner that will not subject it to unnecessary movement (avoid shaking and striking). Your Digital Camera contains a sensitive pick-up device which could be damaged by improper handling or storage.

#### CARE

- TO CLEAN YOUR DIGITAL CAMERA ... Do not use strong or abrasive detergents when cleaning your Digital Camera body.
- TO PROTECT THE LENS ... Do not touch the surface of the lens with your hand. Use a commercial Digital Camera lens solution and lens paper when cleaning the lens. Improper cleaning can scratch the lens coating.
- TO PROTECT THE FINISH OF YOUR DIGITAL CAMERA ... Before handling your Digital Camera, make sure your hands and face are free from any chemical products, such as suntan lotion, as it may damage the finish.

# Table of Contents

| Things You Should Know                      | 2  |
|---------------------------------------------|----|
| Information                                 |    |
| Index of Controls                           |    |
| Attaching the Neck Strap/Soft Carrying Case | 7  |
| Power Supply                                |    |
| Setting the Clock                           | 11 |
| Using the Flash                             | 12 |
| Adjusting LCD Viewfinder Brightness         | 14 |
| On Screen Display (OSD)                     | 15 |
| CompactFlash Card                           | 16 |
| Capturing Images                            | 17 |
| Capturing Close-up Images (macro)           | 19 |
| Playing Back Captured Images                | 20 |
| To Delete Specific Images                   |    |
| To Delete All Image Pages                   | 25 |
| Viewing Images on Your TV Screen            | 26 |
| Transferring Your Images (VCR)              | 27 |
| Inserting the PCMCIA Adapter                | 28 |
| Transferring Your Images (Windows 95)       | 29 |
| Transferring Your Images (Macintosh)        | 32 |
| Digital Camera Accessory List               | 34 |
| Digital Camera Accessory Order Form         | 35 |
| Before Requesting Service                   | 36 |
| Specifications                              | 37 |
| Warranty                                    |    |
| Service Directory                           |    |
| Index                                       | 40 |

# Index of Controls

### Front View

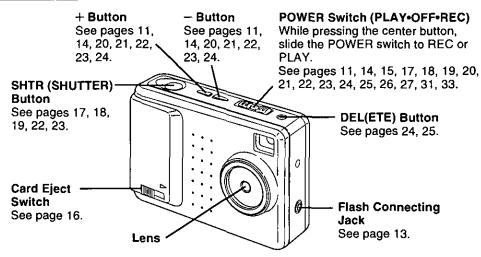

### Rear View

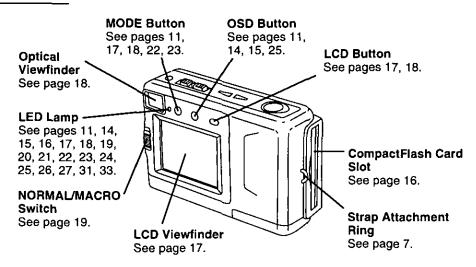

### **Underside View**

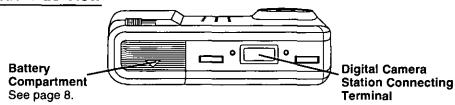

# Index of Controls

### AC Adaptor

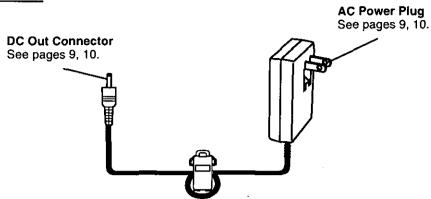

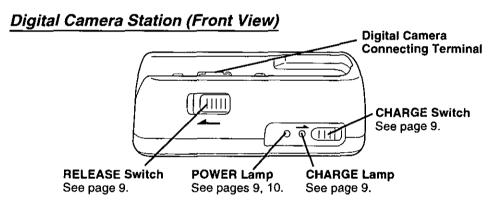

### Digital Camera Station (Rear View)

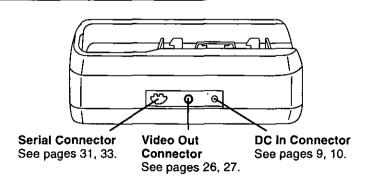

# Index of Controls

### Detachable Flash

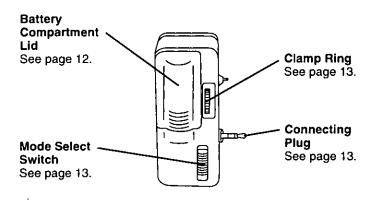

# Attaching the Neck Strap/Soft Carrying Case

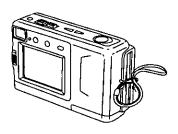

Thread the Neck Strap through the Strap Attachment ring as shown.

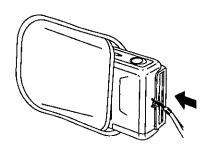

Keep the Digital Camera in the Soft Carrying Case as shown when not in use.

 You may thread the neck strap through the hole in the Soft Carrying Case.

# **Power Supply**

### Loading the Ni-Cd Battery Pack

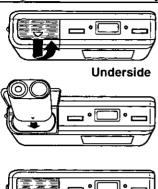

- Slide the Battery Compartment lid in the direction of the arrow and swing it open.
- 2 Install the Battery Pack with the arrow mark at the bottom and facing the rear of the Digital Camera.
- **3** Swing the Battery Compartment lid down and slide it shut.
- Charge the Battery Pack fully before operation (see page 9).

WARNING! Do not dispose of in fire, put in backwards, disassemble, or short circuit; otherwise battery may leak or burst, causing possible personal injury.

### **Battery Pack Notes**

#### Caution:

- Charge only with specified charger.
- The Battery can be charged within a temperature range of 32° F (0° C) and 104° F (40° C).
- The Battery Pack may be warm after charging or just after use. This is normal.
- Do not use an insufficiently charged or worn out Battery Pack.

#### Safety precautions:

- Do not get the Battery Pack or AA alkaline batteries near, or dispose of in fire.
- Do not directly connect (short circuit) the positive (+) and negative (-) terminals.
- Never attempt to disassemble or reassemble the Battery Pack.

### To avoid damage to the Battery Pack:

- . Do not drop or jar the Battery Pack.
- Use the Battery Pack with specified units only.

#### To insure longer Battery Pack life:

- While not in use, remove the Battery Pack from the Digital Camera and store in a dark, cool, dry place.
- Keep the Battery Pack terminals clean.

# · U.S.A. CONSUMERS: ATTENTION:

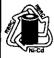

The product you have purchased is powered by a nickel cadmium battery which is recyclable. At the end of its useful life, under various state and local laws, it is illegal to dispose of this battery into your municipal waste stream. Please call 1-800-8-BATTERY for information on how to recycle this battery.

# Power Supply

### Charging the Battery Pack (PV-BPN10 or PV-BPN10/1B only)

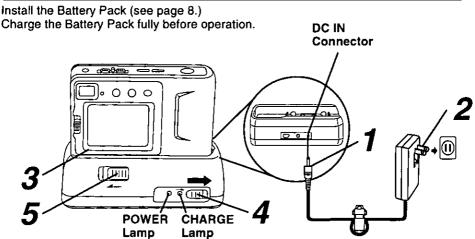

- Connect DC OUT on the AC Adaptor to DC IN on the Digital Camera Station until it locks with a click.
- Plug the AC Adaptor into an AC outlet.
  The POWER Lamp lights up.
- Insert the Digital Camera into the Digital Camera Station until it locks.
- 4 Slide the CHARGE switch.

  The CHARGE Lamp lights orange, and then changes to green when charging is done (just under 3 hours).
- A red CHARGE Lamp indicates a charge malfunction. Remove the Digital Camera and repeat steps 3 and 4.
   If the CHARGE Lamp is still red, send the unit in for service.
- 5 Slide the RELEASE switch to release the Digital Camera from the Digital Camera Station.
- With a fully charged Battery Pack, you will have a maximum of about 50 minutes of continuous use (77°F/25°C).

- The useful operation time of the Battery will gradually decrease after repeated use and recharging. The Battery is no longer serviceable if the operation time is very short, even after a sufficient charge.
- For emergency use you can install 2
   Panasonic alkaline battery. But, due to power consumption and shorter operation life of alkaline battery compared to the supplied rechargeable battery, only the Optical Viewfinder(turn off the LCD Viewfinder) strongly recommend to capture images when using alkaline batteries.
- If you are not going to use the Digital Camera for an extended period of time, remove the Battery Pack from the Digital Camera.

#### CAUTION

Discharge the remaining voltage of the Battery Pack completely before charging. This is vital to maintain battery life and the operation time due to characteristics of the battery.

Do not remove the Digital Camera while charging is in progress.

# Power Supply

# AC Adaptor

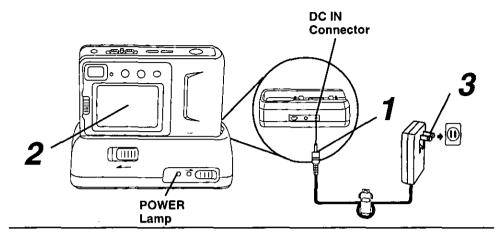

- Connect DC OUT on the AC Adaptor to DC IN on the Digital Camera Station until it locks with a click.
- 2 Insert the Digital Camera into the Digital Camera Station until it locks.
- 3 Plug the AC Adaptor into an AC outlet.

The POWER Lamp lights up.

#### Note:

 While not in use, unplug the AC Adaptor from the AC outlet.

# Setting the Clock

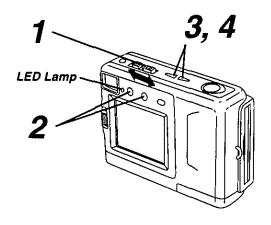

- 1 Set the POWER switch to REC or PLAY.
- · The LED Lamp lights up.
- Press OSD and MODE at the same time to display the clock set screen.

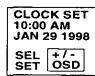

- 3 Press (+) or (-) to select the correct hour, then press OSD to set.
- 4 Repeat step 3 to select and set the correct minute, month, date, and year.
- Double check all items before setting the year.

#### Note:

- To make corrections, repeat steps 2-4.
- The clock will continue to operate about 8 hours after the battery has been removed. If you need to reset the clock, repeat steps 2-4.

# Using the Flash

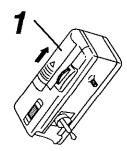

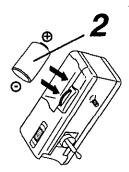

#### Install the battery

- Open the Battery Compartment lid by sliding it in the direction of arrow as shown above.
- 2 Install the battery as indicated inside the Battery Compartment.
- Do not reverse the battery polarities (-) and (+). Incorrect use may shorten battery life, cause the battery to become hot, leak or explode.
- Make sure the battery is firmly in place to avoid a loose connection.

#### CAUTION

Replace with Panasonic CR2 only. Use of another battery may present a risk of fire or explosion. Caution-battery may explode if mistreated.

Fire and burn hazard. Do not recharge, disassemble, or dispose of in fire. Keep battery out of reach of children. Danger of explosion if battery is incorrectly inserted. Dispose of used battery promptly.

When disposing of the used Lithium Battery be sure to insulate the battery polarities (+) and (-) by cellophane tape.

# Using the Flash

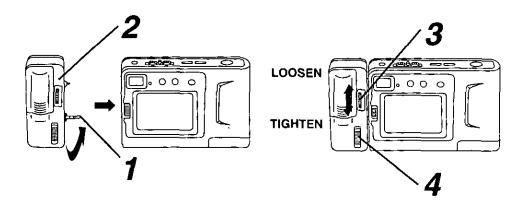

### Attaching the Flash

- Pull up on the connecting plug from its retracted position as shown above.
- $oldsymbol{2}$ Connect to the digital camera.
- 3 Rotate thumbwheel to secure the flash.
- Be sure to set the Digital Camera and the flash unit to OFF before attaching or removing the flash unit.

### Using the Flash

- 4 Slide the MODE Select Switch to one of the following positions to use the flash.
- AUTO The flash automatically lights depending on lighting conditions.
- 4 The flash will light whenever you capture an image.
- OFF The flash will not light even when you capture an image.

#### NOTE:

- Please set the MODE Select Switch to OFF when taking Macro shots(see page 19).
- The effective range of the flash is roughly 3.3 feet (1m) to 6.6 feet (2m).
- While not in use, remove the battery from the flash unit.
- · Remove the flash unit when not in use.
- Never handle the flash unit if your hands are wet. This may result in electric shock or damage to the flash.
- Do not use the flash close to people's faces as it may be harmful to the eyes. Especially when capturing images of infants or small children, keep at least 3 feet away.

# Adjusting LCD Viewfinder Brightness

You may want to brighten or darken the LCD (Liquid Crystal Display) Viewfinder for easier viewing. This adjustment will not affect the captured image brightness.

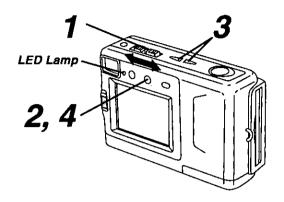

- 1 Set the POWER switch to REC or PLAY.
- The LED Lamp lights up.
- Press OSD repeatedly until the BRIGHT adjustment screen appears.

BRIGHT -000**■**000+

- 3 Press (+) or (-) to change the brightness of the LCD Viewfinder; (+) for brighter, (-) for darker.
- The normal screen will reappear if either (+) or (-) is not pressed within five seconds.
- 4 Press OSD once to exit the BRIGHT adjustment screen.

#### Note:

 The BRIGHT adjustment will be reset to the original setting when the Digital Camera is turned off.

# On Screen Display (OSD)

The indications displayed on the LCD screen will tell you the operation status of the Digital Camera.

### **REC Mode**

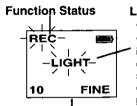

Image Pages left in memory and Image Resolution selected; FINE (Fine), NORMAL (Normal), or ZOOM (Zoom).

#### Low Light Warning

"LIGHT" will appear when the light level is inadequate. In this case; more light should be provided or use flash unit (See page 13) to achieve better picture quality and color.

### Playback Mode

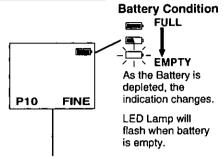

Displayed Image Page and its Image Resolution FINE (Fine), or NORMAL (Normal).

 If the image is captured in ZOOM mode, the displayed Image Resolution will be NORMAL.

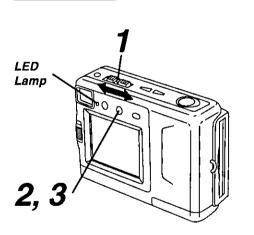

### To Cancel the OSD

- Set the POWER switch to REC or PLAY.
- The LED Lamp lights up.
- **2** Press OSD repeatedly until the On Screen Display disappears.
- To resume the On Screen Display, press OSD until it reappears.
- Only Warning indications and REC indication will be displayed on the LCD Viewfinder if the OSD is cancelled.
- The OSD feature will be in on mode each time the Digital Camera is powered on.

### On Screen Display Order

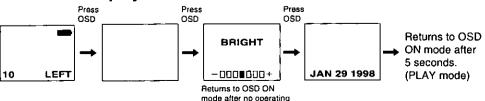

for 5 seconds.

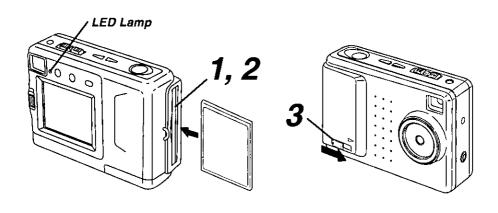

### Inserting the CompactFlash Card.

- The captured images will be stored on this CompactFlash Card.
- Be sure to insert the CompactFlash Card before using the camera.
- Insert the CompactFlash Card into the slot in the direction of the arrow mark and so that the arrow mark side of the card faces the front (lens Side) of the Digital Camera.
- Push the card fully into the CompactFlash Card Slot.

### Removing the CompactFlash Card.

Slide the CARD EJECT Switch, so the Card pops out. (Be careful not to drop the card.)

- Do not, under any circumstances, eject the card immediately after pressing the Shutter Button (during recording of an image) or while deleting (when PLEASE WAIT is displayed). This could damage the format of the card and make it unusable.
- Make sure that you do not insert the card in the wrong direction.
- When the card does not eject after pressing the CARD EJECT Switch, push the card fully into the slot again and then press the CARD EJECT Switch firmly.
- To avoid dropping the card, do not push the CARD EJECT Switch when the card slot is facing downward.
- NO CF CARD will appear on the LCD Viewfinder when the CompactFlash Card is not inserted.
- CF CARD ERROR will appear on the LCD Viewfinder and the LED Lamp will flash if the CompactFlash Card is defective.

# Capturing Images

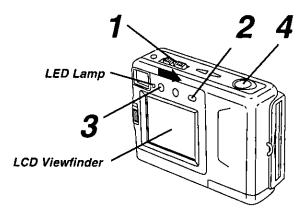

### **Using LCD Viewfinder**

- Set the POWER switch to REC. Make sure you slide the POWER switch fully to the REC position.
- The LED Lamp lights up.

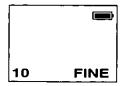

- 2 Make sure the LCD Viewfinder is on. Press the LCD button if the LCD Viewfinder is off.
- 3 Press MODE to select the image resolution mode; FINE (Fine) (640X480 pixels), NORMAL (Normal), or ZOOM (Zoom) (320X240 pixels)
- You may switch between FINE (Fine), NORMAL (Normal) and ZOOM (Zoom) mode anytime by pressing MODE.
- Approx. 24 images can be stored in Fine mode, Approx. 85 images can be stored in Normal mode or Zoom mode with supplied 2 MB CompactFlash Card. (See page 16.)

 Using Zoom mode magnifies the image to twice its normal size.

#### Note:

When using the ZOOM mode, the picture quality will be degraded compared to a picture taken in the NORMAL Mode.

4 Press SHTR (SHUTTER) to capture the image displayed on the LCD Viewfinder.

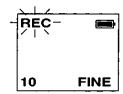

REC on the LCD Viewfinder and LED Lamp will flash while the Digital Camera processes the image. You may capture another image as soon as REC and LED Lamp stops flashing.

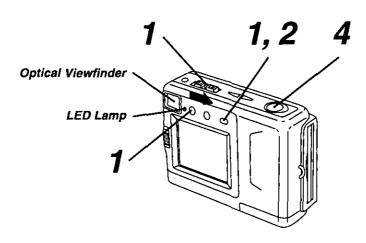

### **Using Optical Viewfinder**

- Repeat step 1 and 3 on the previous page.
- 2 Press the LCD button to turn off the LCD Viewfinder.
- If you press the OSD or MODE button, the LCD monitor will turn on.
- **3** Frame the image you want to capture within the recording area guide marks on the Optical Viewfinder.

#### Normal

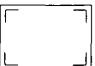

#### Short Distance

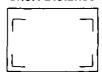

- Please use the Short Distance frame when capturing images within 3.28 feet [1 meter] of subject.
- Press SHTR (SHUTTER) to capture the image.

- LED Lamp will flash while the Digital Camera processes the image.
   You may capture another image as soon as LED Lamp stops flashing.
- Using the Optical Viewfinder will prolong battery life.

Notes for LCD and Optical Viewfinder use:

- The number of image pages left in the selected mode is displayed on the LCD Viewfinder. When no memory remains, 0 and LED Lamp will flash. To capture other images, you will first need to delete some images from memory (see pages 24, 25).
- The Digital Camera is focused automatically. For close-ups, see page 19.
- If after the POWER switch has been set to REC, no buttons are pressed for one minute, the LCD will turn off automatically to conserve power. To resume operation, press SHTR (SHUTTER), or set the POWER switch to OFF, and then to REC.
- Avoid covering the lens with your fingers when capturing images.
- Do not subject the LCD Viewfinder to pressure or shock.
- Hold the Digital Camera as steady as possible when capturing an image.
- The active LCD Viewfinder image will have a slightly degraded appearance when compared to a captured or transferred image. This is normal.

# Capturing Close-up Images (macro)

You can capture images of plants, insects, photo album pictures, and so on.

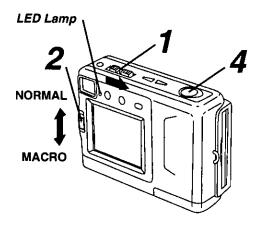

- 1 Set the POWER switch to REC.
- The LED Lamp lights up.
- 2 Set the NORMAL/MACRO switch to MACRO.
- Bring the Digital Camera up to the subject [as close as approximately 15.7 inches (40cm) away].
- 4 Press SHTR (SHUTTER) when the subject is in focus.
- The LED Lamp will flash while the Digital Camera processes the image.
- You may have to move the Digital Camera closer or further away from the subject for proper focus
- When finished with this feature, be sure to return the NORMAL/MACRO switch to NORMAL.

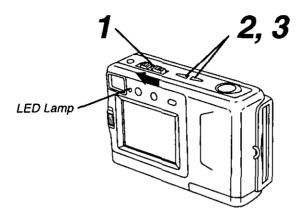

### Manual Playback

1 Set the POWER switch to PLAY.

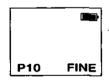

- The LED Lamp lights up.
- Turn off the LCD monitor when not in use by pressing the LCD button. To turn the monitor back on, press the LCD button again.
- If you press the DEL, OSD, or MODE button while in Play mode, the LCD monitor will automatically turn on as a warning.
- 2 Press (+) or (-) repeatedly, [(+) for ascending order, and (-) for descending order] to change the displayed image on the LCD Viewfinder.
- The image page number and resolution mode are displayed at the bottom of the screen.
- If there are no images in memory, a blue back screen will be displayed.

- 3 Hold down (+) or (~), [(+) for ascending order, and (-) for descending order] to change the displayed image on the LCD Viewfinder by fast page advance.
- Page number is changed continuously while (+) or (-) button is held down.
- Selected page is displayed when button is released.

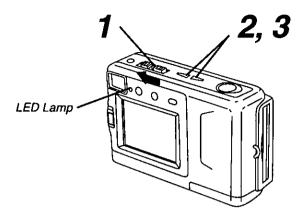

### Auto Playback

7 Set the POWER switch to PLAY.

. The LED Lamp lights up.

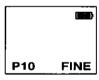

2 Hold down (+) and (-) at the same time to place the Digital Camera in Auto Playback mode.

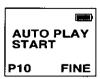

- "AUTO PLAY START" will be displayed.
- Auto Play displays images in ascending order only.
- Each image will remain on the LCD Viewfinder for three seconds after it is fully displayed.
- Auto Play will continue to loop through the images until you cancel this feature.

**3** Press (+) or (-) again to cancel Auto Playback mode.

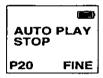

"AUTO PLAY STOP" will be displayed.

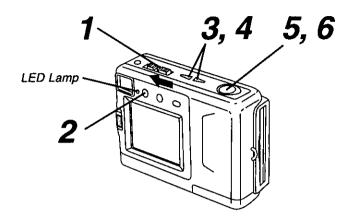

## Multi Image Playback

- Set the POWER switch to PLAY.
- The LED Lamp lights up.

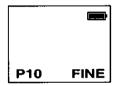

- Press the MODE button. A Multi Image Playback screen will appear.
- Press (+) repeatedly to scroll forward through Multi Image pages (each page contains nine images). When you locate the page containing the image you want, go to step 4. The selected will be the one displayed on the screen.

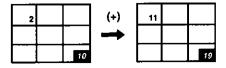

- Press (-) to move back through the images on the page until the number of the images you want is selected.
- The number of the selected image will be inversely displayed.

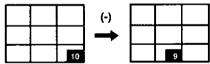

- **5** Press SHTR (SHUTTER). The image you selected will be the one displayed on the screen.
- Press SHTR (SHUTTER) to restore the Multi Image Playback screen.

#### Select Playback Mode

#### Note:

 To select Playback mode, please press mode.

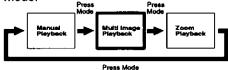

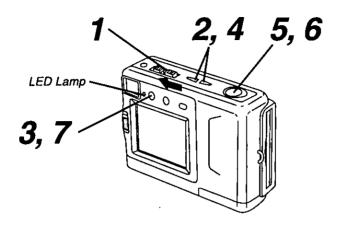

### Zoom Playback

- Set the POWER switch to PLAY.
- · The LED Lamp lights up.

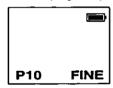

- Press (+) or (-) to select the image you want to zoom in on.
- 3 Press MODE twice to enter the Zoom Playback mode.
- 4 Press (+) or (-) to select the desired Changing the Location of the Zoom Area.

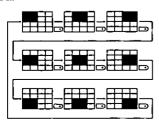

- Pressing (-) moves the zoom area in the opposite direction.
  - **5** Press SHTR (SHUTTER) to zoom in on the selected portion of the image X2.
- 6 Press SHTR (SHUTTER) to restore the image to its normal size.
- Press MODE to resume the normal screen.

### Select Playback Mode

#### Note:

 To select Playback mode, please press mode.

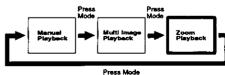

# To Delete Specific Images

You can delete unwanted images and increase the remaining image memory. **Warning:** Once deleted, images cannot be restored.

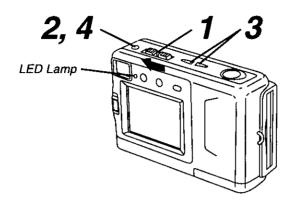

- 1 Set the POWER switch to PLAY.
- · The LED Lamp lights up.
- **2** Press DEL to display the DELETE menu.

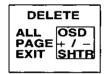

- To exit this menu, press SHTR.
- **3** Press (+) or (-) to select the image page to be deleted.

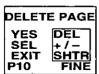

To exit this menu, press SHTR.

4 Press DEL to select YES when the image page you want to delete is displayed.

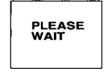

- Image page numbers are adjusted automatically as images are deleted.
- To delete other specific image pages, please repeat steps 2–4.

#### Important:

 While "PLEASE WAIT" is displayed, do not turn off the Digital Camera nor unplug the AC Adaptor because this will cause irreversible damage to the memory, resulting in reduced image storage capacity.

# To Delete All Image Pages

You can delete all images from memory with one easy operation. **Warning:** Once deleted, images cannot be restored.

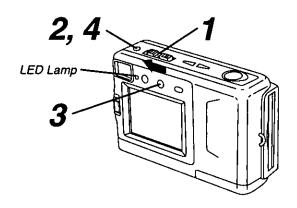

- 1 Set the POWER switch to PLAY.
- · The LED Lamp lights up.
- **2** Press DEL to display the DELETE menu.

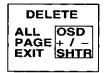

- To exit this menu, press SHTR.
- **3** Press OSD to select ALL in the DELETE menu.

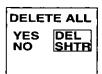

To exit this menu, press SHTR.

4 Press DEL to select YES in the DELETE ALL menu.

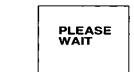

 "PLEASE WAIT" will be displayed on screen as all images are deleted from memory. Deletion is complete when the screen tums solid blue.

#### Important:

 While "PLEASE WAIT" is displayed, do not turn off the Digital Camera nor unplug the AC Adaptor because this will cause irreversible damage to the memory, resulting in reduced image storage capacity.

# Viewing Images on Your TV Screen

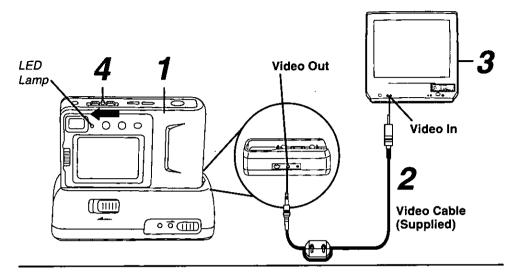

- Insert the Digital Camera into the Digital Camera Station until it locks.
- 2 Connect the Digital Camera Station to your TV using the Video cable (supplied) as shown.
- 3 Turn on your TV and select its video input mode.
- 4 Set the Digital Camera POWER switch to PLAY. You may select manual or auto playback as described on pages 20 and 21.
- The LED Lamp lights up.

#### Note:

 For extended periods of use, it is recommended to use the AC Adaptor for a power source.

# Transferring Your Images (VCR)

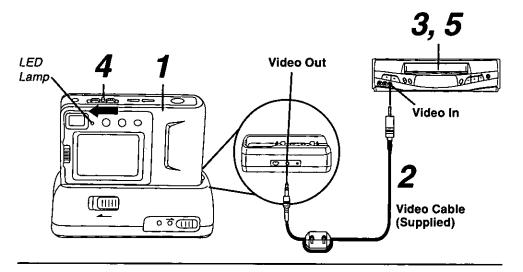

- Insert the Digital Camera into the Digital Camera Station until it locks.
- 2 Connect the Digital Camera Station to your VCR using the Video cable (supplied) as shown.
- 3 Turn on your VCR and select its line input mode.
- 4 Set the Digital Camera POWER switch to PLAY. You may select manual or auto playback as described on pages 20 and 21.
- The LED Lamp lights up.
- 5 Start a recording of the desired images. (Refer to your VCR manual.)

#### Note:

 For extended periods of use, it is recommended to use the AC Adaptor for a power source.

# Inserting the PCMCIA Adapter

If you are using a computer with a PCMCIA type II slot, you can attach the CompactFlash Card to the accessory PCMCIA adapter.

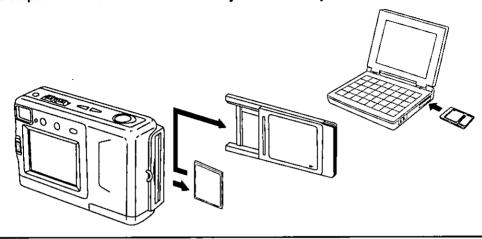

### **Inserting the CompactFlash Card**

- The adapter should be inserted when your computer is in the power on mode.
- Remove the CompactFlash Card from the camera. (See page 16.)
- 2 Hold the CompactFlash Card so that the arrow side faces up and points toward the PCMCIA Adapter. Securely insert the card into the PCMCIA Adapter slot as far as it will go.
- 3 Hold the PCMCIA Adapter so that the arrow side points toward the PCMCIA type II stot of your computer. Securely insert the PCMCIA Adapter as far as it will go.
- Depending on the computer, it may be necessary to turn the PCMCIA Adapter upside down in order to insert the card.

### Removing the CompactFlash Card

- 1 Remove the PCMCIA Adapter from the computer.
- 2 Pull the CompactFlash Card out of the PCMCIA adapter.
- Do not remove the PCMCIA Adapter from the computer while the computer is working or while image data is being transferred between the CompactFlash Card and the computer (including operation such as opening and storing images), this will cause irreversible damage to the memory.

# Transferring Your Images (Windows 95)

#### System Requirements:

- IBM PC/AT or compatible.
- Windows 95.
- 386SX CPU or higher. (486 recommended.)
- RAM: 8MB on-board memory.
- 10MB available hard disk space.

- 256 Color monitor or full color recommended (24bit per pixel or 16.7M color).
- 3.5 inch 1.44MB floppy disk drive (for installation).
- RS-232C serial port (D-Sub 9-pin). An adaptor is required for a D-Sub 25-pin.
- · Mouse or other pointing device.

### Palmcam Camera Driver Installation

- 1 Turn on the PC (Personal Computer) and start up Windows.
- 2Insert this disk into the CD-ROM drive.
- $oldsymbol{3}$ Click the "Start" button and then click "Run"..

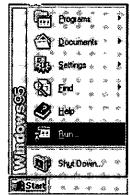

4 Type in "d:\Palmcam\Setup.exe" and then click OK.

Note: "d" Denotes the CD-ROM drive designation.

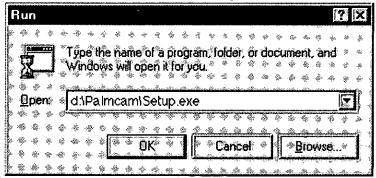

**5** Follow the instructions as they appear on your PC screen.

Adobe and PhotoDeluxe are trademarks of Adobe Systems Incorporated.

# Transferring Your Images (Windows 95)

### Plug-in Driver for Adobe® PhotoDeluxe™ 2.0 Installation

 The Plug-in Driver, when installed, allows your camera to communicate directly with PhotoDeluxe 2.0.

#### Note:

Please install Adobe PhotoDeluxe 2.0 before installing this driver.

Turn on the PC (Personal Computer) and start up Windows.

Insert this disk into the CD-ROM drive.

Click the "Start" button and then click "Run".

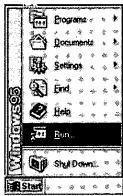

 $m{4}$  Type in "d:\Plugin\Setup.exe" and click "OK".

Note: "d" Denotes the CD-ROM drive designation.

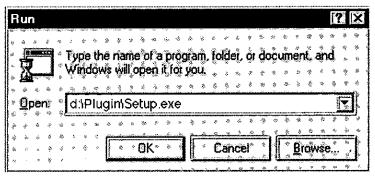

When installation is completed, start up PhotoDeluxe2.0 and follow the instructions on how to transmit images.

# Transferring Your Images (Windows 95)

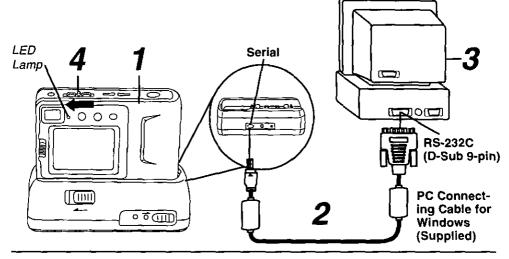

#### Connection

- Insert the Digital Camera into the Digital Camera Station until it locks.
- 2 Connect the Digital Camera Station to your PC (Windows) using the PC connecting cable (supplied) with the arrow mark facing downward.
- $oldsymbol{3}$ Turn on your PC.
- 4 Set the Digital Camera POWER switch to PLAY.
- The LED Lamp lights up.

#### Note:

- For extended periods of use, it is recommended to use the AC Adaptor as a power source.
- While the PC communicates with the Digital Camera, the Digital Camera cannot be operated.

# Running the Application

5 Select Programs/PalmCam1.1/
PalmCam1.1 from the Start Menu.

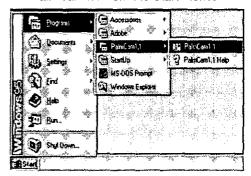

6 Please read the Help information fully before operating the application.

# Transferring Your Images (Macintosh)

### **System Requirements:**

- System 7.1 or later.
- 68030 CPU or higher, or Power Macintosh.
- 4MB of RAM. (8MB recommended.)
- 10MB available hard disk space.

### PalmCam Camera Driver Installation

- 1 Turn on the Macintosh.
- 2 Insert this disk into the CD-ROM drive.
- $oldsymbol{3}$  Double click the CD-ROM icon.

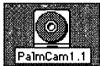

- 4 Read the "Read Me" file.
- 5 Drag the PalmCam Folder where you want to copy.

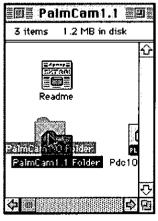

- 256 Color monitor or full color recommended (24bit per pixel or 16.7M color).
- 3.5 inch 1.44MB floppy disk drive (for installation).
- Modem port or printer port (RS-422).
- . Mouse or other pointing device.

### Plug-in Driver for Adobe® PhotoDeluxe™ Installation

 The Plug-in Driver, when installed, allows your camera to communicate directly with PhotoDeluxe.

#### Note:

Please install Adobe PhotoDeluxe before installing this driver.

Turn on the Macintosh.

Insert this disk into the CD-ROM drive.

3 Double click the CD-ROM icon.

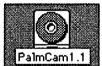

4 Drag the "PalmCam Plug-in" file to the "Plug-ins" folder of PhotoDeluxe.

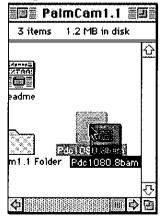

When installation is completed, start up PhotoDeluxe and follow the instructions on how to transmit images.

# Transferring Your Images (Macintosh)

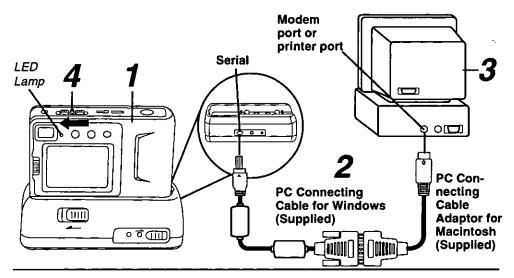

### Connection

- Insert the Digital Camera into the Digital Camera Station until it locks.
- 2 Connect the Digital Camera Station to your PC (Macintosh) using the PC connecting cable (supplied) and PC Connecting Cable Adaptor for Macintosh (supplied) with the arrow mark facing downward.
- 3 Turn on your PC (Macintosh).
- Set the Digital Camera POWER switch to PLAY.
- The LED Lamp lights up.

### Running the Application

Double click the PalmCam icon.

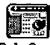

Please read the Help file fully before operating the application.

#### Note:

- · For extended periods of use, it is recommended to use the AC Adaptor as a power source.
- While the PC communicates with the Digital Camera, the Digital Camera cannot be operated.

# Digital Camera Accessory List

For ordering instructions, see the Accessory Order Form page.

| Accessory #                    | Figure | Description                                                                        | Price<br>\$24.95    |  |
|--------------------------------|--------|------------------------------------------------------------------------------------|---------------------|--|
| PV-BPN10/1B                    |        | Battery Pack                                                                       |                     |  |
| PV-H100                        |        | System Soft Case (It carries the Digital Camera and all its supplied accessories.) | \$24.95             |  |
| KXL-D55                        |        | PCMCIA Adapter                                                                     | \$39.00             |  |
| KXL-D51 (2MB)<br>KXL-D52 (4MB) |        | CompactFlash Card                                                                  | \$79.00<br>\$149.00 |  |

# Digital Camera Accessory Order Form

| •                                                                                  | copy this forn                                       | n when p          | placing | g an order.      |              |  |
|------------------------------------------------------------------------------------|------------------------------------------------------|-------------------|---------|------------------|--------------|--|
| 1. Model #                                                                         |                                                      |                   | _       |                  |              |  |
| 2. Items Ordered                                                                   | l                                                    |                   |         |                  |              |  |
| Accessory #                                                                        | Description                                          | Price E           | Each    | Quantity         | Total Price  |  |
|                                                                                    |                                                      |                   |         |                  |              |  |
|                                                                                    |                                                      |                   |         |                  |              |  |
|                                                                                    |                                                      | -                 |         |                  |              |  |
|                                                                                    |                                                      | -                 |         | Subtotal         |              |  |
|                                                                                    | Local Sales Tax                                      |                   |         |                  |              |  |
|                                                                                    |                                                      |                   | Shi     | pping & Handling | 5.00         |  |
|                                                                                    |                                                      |                   |         | Total Enclosed   |              |  |
| 3. Method of pay                                                                   | ment (check one)                                     |                   |         |                  |              |  |
| ☐ Check of I                                                                       | Money Order encl                                     | osed (NO          | C.O.D.S | SHIPMENTS)       |              |  |
| □ VISA                                                                             | Credit Car                                           | rd#               |         |                  |              |  |
| ☐ MasterCa                                                                         | rd Expiration                                        | Date              |         |                  |              |  |
| □ Discover                                                                         | Customer                                             | Signature         |         |                  |              |  |
|                                                                                    | Make Check or Money Order to: MATSUSHITA ACCESSORIES |                   |         |                  |              |  |
| (Please do not send cash)                                                          |                                                      |                   |         |                  |              |  |
| 4. Shipping information (UPS delivery requires complete street address)            |                                                      |                   |         |                  |              |  |
| Ship To:<br>Mr.<br>Mrs.                                                            | ·                                                    | •                 | ·       |                  | •            |  |
| мгs.<br>Ms                                                                         |                                                      |                   |         |                  |              |  |
| First                                                                              | Last                                                 | 1                 |         | Phone #:         |              |  |
| Street Addr                                                                        | ess                                                  | <u> </u>          |         | Day <u>(</u>     | <u> </u>     |  |
|                                                                                    |                                                      |                   |         | Night (          | )            |  |
| City                                                                               |                                                      | State             | Zip     |                  |              |  |
| TO OBTAIN AN                                                                       | Y OF OUR DIGITAL                                     | CAMERA .<br>FOLLO |         | SORIES YOU CAN D | O ANY OF THE |  |
|                                                                                    | VISIT YOU                                            |                   |         | IIC DEALER       |              |  |
| OR CALL PANASONIC'S ACCESSORY ORDER LINE AT 1-800-272-7033 [8:30 AM-8 PM M-F, EST] |                                                      |                   |         |                  |              |  |
| MAIL THIS ORD                                                                      | ER TO: PANASONI                                      | OF<br>C SERVICE   | •       | PANY ACCESSORY   | ORDER OFFICE |  |
| 20421 84th Avenue South Kent, WA. 98032                                            |                                                      |                   |         |                  |              |  |

# Before Requesting Service

If you have a problem with your Digital Camera, it may be something you can correct yourself.

Check the list below for symptoms and corrections.

| Symptom                                                   | Correction                                                                                                    |
|-----------------------------------------------------------|----------------------------------------------------------------------------------------------------|
| Cannot charge the Battery Pack.                           | Make sure the rechargeable Ni-Cd     Battery Pack is inserted. (p. 8)     Make sure all necessary connections are correct and tight. (p. 9)                                                                        |
| No power.                                                 | Battery Pack is worn out. (p. 9)     Make sure polarities are aligned properly. (p. 8)     Make sure the rechargeable Ni-Cd Battery Pack is fully charged. (p. 9)                                                  |
| Power shuts off automatically.                            | Auto shut off feature is on.     Press SHTR (SHUTTER), or set the     POWER switch to OFF and then set to     REC. (p. 18)                                                                                         |
| Cannot capture the image.                                 | <ul> <li>CompactFlash Card is not inserted.<br/>(p. 16)</li> <li>Make sure the POWER switch is set to<br/>REC. (p. 17)</li> <li>No memory. Delete some images before<br/>capturing images. (pp. 24, 25)</li> </ul> |
| LCD Viewfinder image is too bright or dark.               | Make sure the LCD Viewfinder<br>brightness setting is adjusted. (p. 14)                                                                                                    |
| Indication or image on the LCD Viewfinder is not focused. | Make sure the NORMAL/MACRO switch<br>is properly set. (p. 19)                                                                                                    |
| Cannot playback.                                          | CompactFlash Card is not inserted. (p. 16) There are no images in the memory. (p. 20) Make sure the POWER switch is set to PLAY. (p. 20)                                                                           |
| Auto Playback feature can not be performed.               | There is only one image in the memory.                                                                                                    |
| No picture on the TV (if connected).                      | <ul> <li>Make sure all necessary connections<br/>are correct and tight. (p. 26)</li> <li>Make sure the TV is set to video input<br/>mode. (p. 26)</li> </ul>                                                       |

# Specifications

1/4 inch (6.35 mm) 350,000 Progressive Scan CCD CCD f=5.7 mm (equivalent to a 55 mm lens on a 35 mm still Lens

camera.)/F3.8

Fixed Focus with Macro Position **Focus** 

**Focusing Area** Normal: 27.56 inch (0.7m)----/Macro: 15.75 inch (40cm)

(approx)

F3.8 Fixed Iris

Shutter Speed 1/10-1/20,000 sec.

White Balance Auto

LCD Viewfinder 1.8 inch (45.72 mm) TFT Color Liquid Crystal Display

CompactFlash (CF) Card (2 MB) Memory 640 × 480 pixels (Fine mode) Image Size

320 × 240 pixels (Normal, Zoom mode)

Approx. 24 images (Fine mode) Image Storage

Approx. 85 images (Normal, Zoom mode)

**JPEG** Image Format

Serial (via Digital Camera Station) Digital Signal

NTSC Composite (via Digital Camera Station) Video Signal

Rechargeable Ni-Cd Battery/2 AA Alkaline Battery/AC Adaptor Power Supply **Power Consumption** 

2.4V DC, 1.2A (Ni-Cd Battery) Digital Čamera 3V DC, 1A (Alkaline Battery) Input: 120V AC 60Hz 5W

AC Adaptor 3V DC, 1.2A Digital Camera Station

Operating Temperature

**Operating Humidity** 

**Dimensions** 

Weight

10 % - 75 % Digital Camera AC Adaptor

32 - 104 °F/0 - 40 °C

Digital Camera Station Detachable Flash Digital Camera

AC Adaptor

3.58 (W) × 2.36 (H) × 1.24 (D) inch 91 (W)  $\times$  60 (H)  $\times$  31.5 (D) mm  $1.93 \text{ (W)} \times 2.76 \text{ (H)} \times 0.79 \text{ (D)} \text{ inch}$ 49 (W) × 70 (H) × 20 (D) mm

5.0 oz approx./142 g approx. 3.9 oz approx./110 g approx.

3.4 oz approx./95 g approx. 0.9 oz approx./30 g approx.

Digital Camera Station

4.12 (W) × 1.30 (H) × 1.77 (D) inch  $104.5 \text{ (W)} \times 33 \text{ (H)} \times 45 \text{ (D)} \text{ mm}$  $0.98 \text{ (W)} \times 2.36 \text{ (H)} \times 1.14 \text{ (D)}$  inch

Detachable Flash

25 (W)  $\times$  60 (H)  $\times$  29 (D) mm

Weight and dimensions shown are approximate.

Design and specifications are subject to change without notice.

New Jersey 07094

Panasonic Consumer Electronics
Company, Division of Matsushita
Electric Corporation of America
One Panasonic Way Secaucus,

Panasonic Sales Company, Division of Matsushita Electric of Puerto Rico, Inc. Ave. 65 de Infantería. Km. 9.5 San Gabriel Industrial Park, Carolina, Puerto Rico 00985

PANASONIC/QUASAR Video Products Limited Warranty

Panasonic Consumer Electronics Company or Panasonic Sales Company (collectively referred to as "the Warrantor") will repair this product with new or refurbished parts, free of charge, in the USA or Puerto Rico, in the event of a defect in materials or workmanship as follows (all time periods commence from the date of the original purchase):

| PRODUCT        | PARTS PARTS                           | LABOR                 |
|----------------|---------------------------------------|-----------------------|
| CAMCORDER      | ONE (1) YEAR, EXCEPT CCD IMAGE SENSOR | NINETY (90) DAYS      |
| DIGITAL CAMERA | CCD IMAGE SENSOR - SIX (6) MONTHS     | NINETY (90) DAYS      |
| VCR            | ONE (1) YEAR                          | NINETY (90) DAYS      |
| A/V MIXER      | ONE (1) YEAR                          | NINETY (90) DAYS      |
| MONITOR-VCR    | ONE (1) YEAR, EXCEPT CRT              | NINETY (90) DAYS      |
|                | CRT - TWO (2) YEARS                   | CRT- NINETY (90) DAYS |
|                | ( )                                   | CUSTOMER PÄYS ALL     |
|                |                                       | LABOR CHARGES         |
|                |                                       | AFTER ON DAYS         |

Monitor-VCR In-home or carry-in Service: 22" (diagonal) CRT / LCD and Larger Monitor-VCR Carry-in Service: 21" (diagonal) CRT / LCD and smaller

Batteries (if included) - New rechargeable batteries in exchange for defective rechargeable batteries for ten (10) days. Non-rechargeable batteries are not warranted.

Tape (if included) - New video cassette tape in exchange for a defective video cassette tape for five (5) days.

In-home, carry-in or mall-in service, as applicable, in the USA can be obtained during the warranty period by contacting a Panasonic Services Company (PASC) Factory Servicenter listed in the Service Directory. Or call toll free 1-800-272-7033, to locate an authorized PASC Servicenter. Carry-in or mail-in service in Puerto Rico can be obtained during the warranty period by calling the Panasonic Sales Company telephone number listed in the Servicenter Directory.

This warranty is extended only to the original purchaser. A purchase receipt or other proof of the date of the original purchase is requires before warranty service is rendered.

This warranty only covers failures due to defects in materials and workmanship which occur during normal use and does not cover normal maintenance, including, but not limited to, video and audio head cleaning. The warranty does not cover damage which occurs in shipment, or failures which are caused products not supplied by the warrantor, or failures which result from accident, misuse, abuse, neglect, mishandling, misapplication, alteration, modification, faulty installation, set-up adjustments, improper antenna, inadequate signal pickup, maladjustment of consumer controls, improper operation, power line surge, improper voltage supply, lightning damage, commercial use such as hotel, office, restaurant, or other business or rental use of the product, or service by anyone other than a PASC Factory Servicenter or a PASC authorized Servicenter, or damage that is attributable to acts of God.

LIMITS AND EXCLUSIONS
There are no express warranties except as listed above. THE WARRANTOR SHALL NOT BE LIABLE FOR INCIDENTAL OR CONSEQUENTIAL DAMAGES (INCLUDING, WITHOUT LIMITATION, DAMAGE TO TAPES) RESULTING FROM THE USE OF THIS PRODUCTS, OR ARISING OUT OF ANY BREACH OF THE WARRANTY. ALL EXPRESS AND IMPLIED WARRANTIES, INCLUDING THE WARRANTIES OF MERCHANTABILITY AND FITNESS FOR PARTICULAR PURPOSE, ARE LIMITED TO THE APPLICABLE WARRANTY PERIOD SET FORTH ABOVE. Some states do not allow the exclusion or limitation of incidental or consequential damages, or limitations on how long an implied warranty lasts, so the above exclusions or limitations may not apply to you.

This warranty gives you specific legal rights and you may also have other rights which vary from state to state.

If a problem with this product develops during or after the warranty period, you may contact your dealer or Servicenter. If the problem is not handled to your satisfaction, then write to the Customer Satisfaction Center at the Panasonic Consumer Electronics Company address above.

SERVICE CALLS WHICH DO NOT INVOLVE DEFECTIVE MATERIALS OR WORKMANSHIP AS DETERMINED BY THE WARRANTOR, IN ITS SOLE DISCRETION, ARE NOT COVERED. COSTS OF SUCH SERVICE CALLS ARE THE RESPONSIBILITY OF THE PURCHASER. warvid 10/20/97

# Servicenter Directory

For Product Information, operating Assistance, Literature Request, Dealer Locations, and all Customer Service inquires please contact:

800-272-7033, Monday-Friday 8:30am-8pm EST.

### Web Site: http://WWW.Panasonic.com

You can purchase parts, accessories or locate your nearest servicenter by visiting our Web Site.

#### Product Repairs

#### Centralized Factory Servicenter

MAIL TO:

Panasonic Services Company 1705 N. Randall Road, Elgin, IL 60123-7847

Attention: Digital Camera Repair

Please carefully pack and ship, prepaid and insured, to the Elgin centralized repair Factory Servicenter. While there will be added handling delays, you may bring your unit to one of the following locations who will then forward the unit to Elgin for repair.

Customer's in Puerto Rico, please ship or carry in to location below ("Service in Puerto Rico").

#### Factory Servicenter Locations

#### CALIFORNIA

6550 Katella Avenue Cypress, CA 90630

800 Dubuque Avenue S. San Francisco, CA 94080

20201 Sherman Way Suite 102 Canoga Park, CA 91306

3878 Ruffin Road Suite A San Diego, CA 92123

#### COLORADO

1640 South Abilene Street Suite D Aurora, CO 80012

#### **FLORIDA**

3700 North 29th Avenue Suite 102 Hollywood, FL 33020

#### GEORGIA

8655 Roswell Road Suite 100 Atlanta, GA 30350

#### ILLINOIS

1703 North Randall Road Elgin, IL 60123 (Pick-up / Drop-off only)

9060 Golf Road Niles, IL 60714

#### MARYLAND

62 Mountain Road Glen Burnie MD 21061

#### MASSACHUSETTS 60 Glacier Drive,

Suite G Westwood, MA 02090

#### MICHIGAN

37048 Van Dyke Avenue Sterling Heights, MI 48312

#### **MINNESQTA**

7850-12th Avenue South Airport Business Center Bloomington, MN 55425

#### OHIO

2236 Waycross Road Civic Center Plaza Forest Park, OH 45240

#### PENNSYLVANIA

2221 Cabot Blvd. West Suite B Langhorne, PA 19047

Chartiers Valley Shopping Center 1025 Washington Pike Bridgeville, PA 15017

#### TENNESSEE

919-8th Avenue South Nashville, TN 37203

#### TEXAS

7482 Harwin Drive Houston, TX 77036

13615 Welch Road Suite 101 Farmers Branch, TX 75244

#### WASHINGTON

20425-84th Avenue South Kent, WA 98032

#### HAWAII

99-859 Iwaiwa Street Alea, Hawaii 96701 Phone (808) 488-1996 Fax (808) 486-4369

#### Service in Puerto Rico

Matsushita Electric of Puerto Rico, Inc. Panasonic Sales Company/ Factory Servicenter: Ave. 65 de Infantería. Km. 9.5 San Gabriel Industrial Park Carolina, Puerto Rico 00985 Phone (787) 750-4300 Fax (787) 768-2910

#### Accessory Purchases:

Customer Orders Only 800-272-7033

# Index

O A AC Adaptor On Screen Display (OSD) 15 2, 6, 9, 10 Accessory (optional) 34. 35 OSD Off Mode 15 Auto Playback 21 Р Auto Power Off 18 Playback 20, 21, 22, 23 В POWER Lamp (Digital Camera Station) 9.10 Battery Pack 2, 8, 9, 34 Battery Remaining Indication 15 S Brightness (LCD Viewfinder) 14 Setting the Clock 11 C Soft Carrying Case 2. 7 Specifications Capturing Close-up Images (macro) 19 Capturing Images 16, 17, 18 Symptom/Correction 36 Charging Battery Pack T CompactFlash Card 2, 16, 28, 34 Transferring Images D 27, 29, 30, 31, 32, 33 Detachable Flash 2, 7, 12, 13 V L Video Cable 2, 26, 27 LIGHT Indication 15 W М Warranty 38, 39 MODE (Image Resolution) 17 N

Panasonic Consumer Electronics Company, Division of Matsushita Electric Corporation of America One Panasonic Way Secaucus, New Jersey 07094

2, 7

Panasonic Sales Company, Division of Matsushita Electric of Puerto Rico, Inc. ("PSC") Ave. 65 de Infantería, Km. 9.5 San Gabriel Industrial Park Carolina, Puerto Rico 00985

Neck Strap